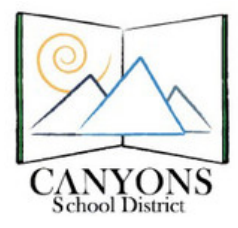

## **How to Send Emails to Parents/Students Using Skyward**

1. Open Skyward (skyward.canyonsdistrict.org) and log in.

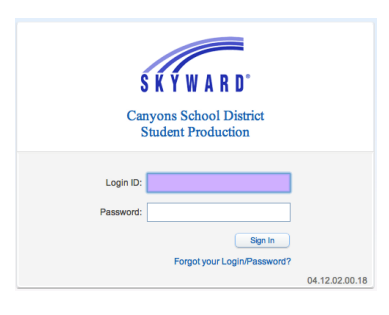

2. Click the My Gradebook link.

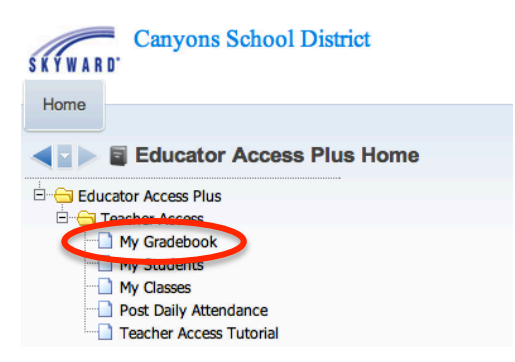

3. Select the class you wish to email parents and/or students.

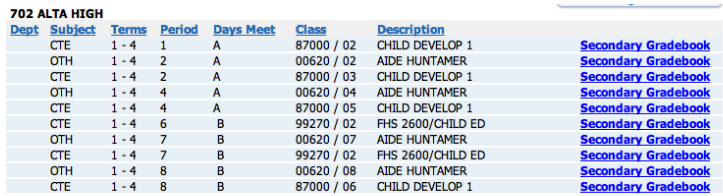

4. In the top left corner, select Other Access. Click Message Center from the drop-down menu.

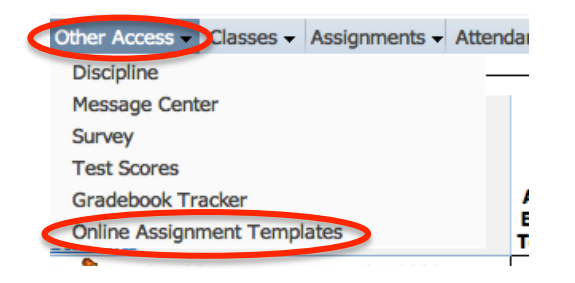

5. Click Add Message for Current Class to select specific parents/students OR click Add Message for Multiple Classes to send message to all parents/students in the classes you select.

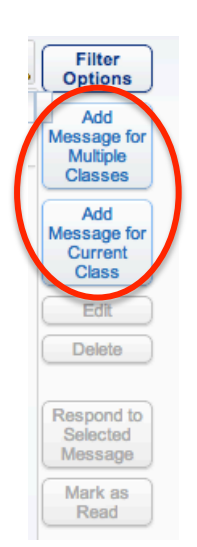

Last Updated: September 12, 2012 mj

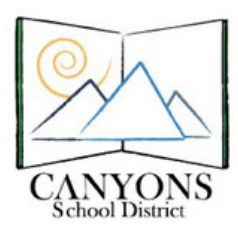

Canyons School District Education Technology Department 9361 S. 300 E. Sandy, UT 84070 Help Desk: 801-826-5544

6. Type a subject and message. Add any attachments.

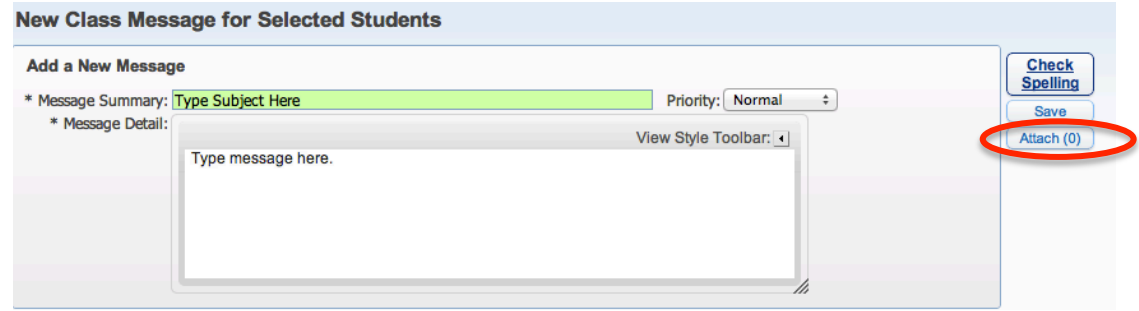

- 7. Select email options including time to send the email:
	- a. The date and time the email will be sent.
	- b. Email recipients: students and/or guardians.

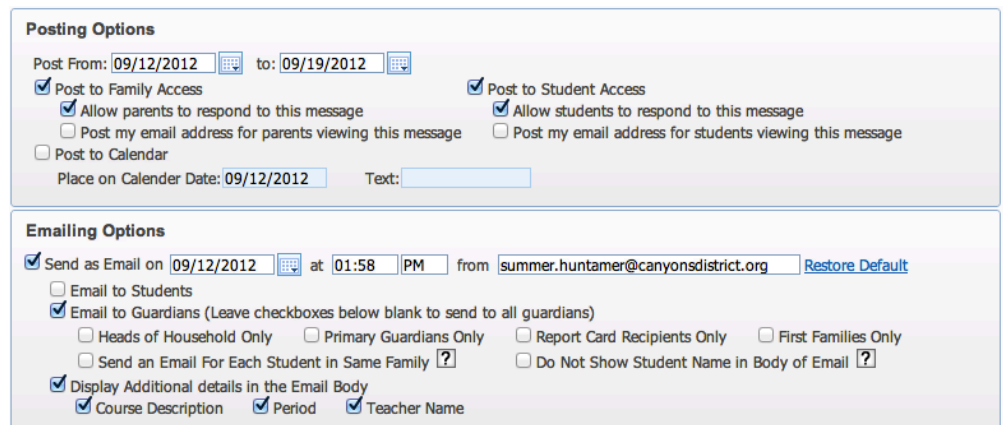

- 8. Select recipients/classes.
	- a. For current class: The default selects all students, but you can select which students/parents receive the email by checking or unchecking the student's name.

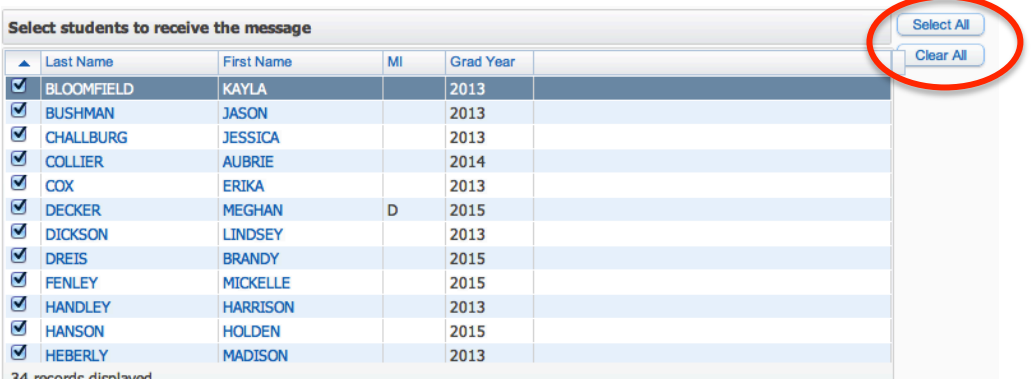

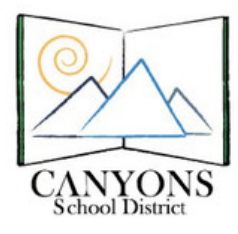

Canyons School District Education Technology Department 9361 S. 300 E. Sandy, UT 84070 Help Desk: 801-826-5544

b. For multiple classes: The default setting only selects the current class. Select the desired classes by checking the box next to the class name.

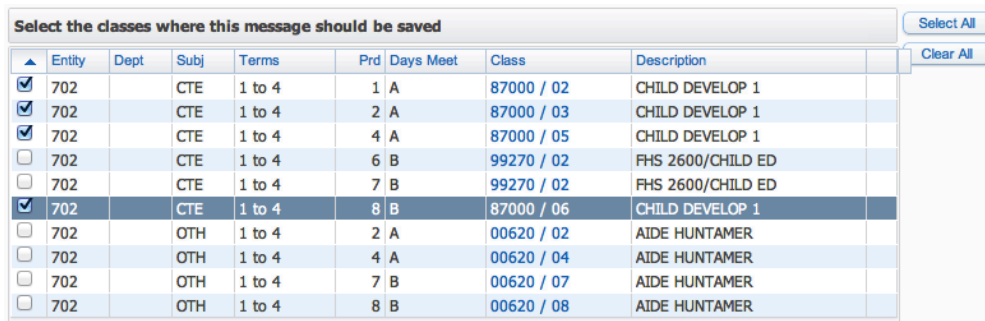

9. Click Save at the top of the screen. The email will now be viewable in the Message Center.

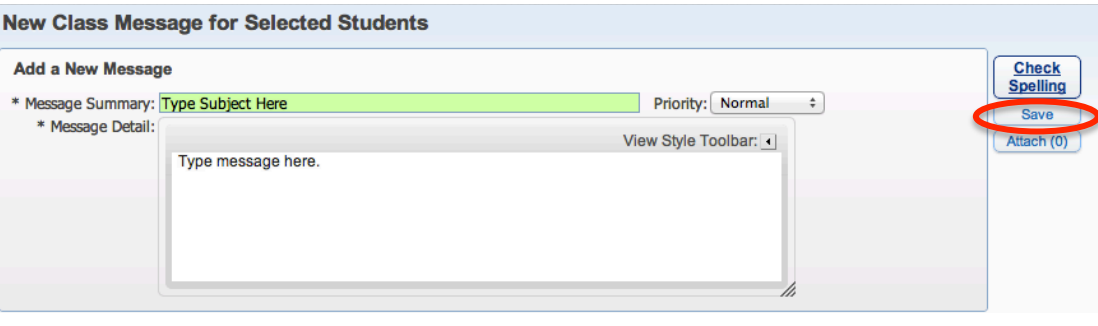